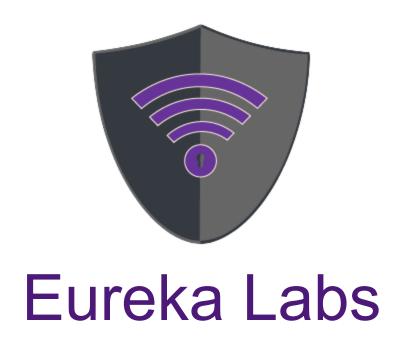

# User's Manual

May 5th ,2019

# **Revision History**

#### Revision history of this document

| Version | Changes       | Date     |
|---------|---------------|----------|
| 1.0     | Initial Draft | 5/5/2019 |
|         |               |          |

# **Table of Contents**

| Revision History                                                                        | 2  |
|-----------------------------------------------------------------------------------------|----|
| Table of Contents                                                                       | 3  |
| 1. Learners                                                                             | 4  |
| 1.1 Learners click on Labs to see all the labs.                                         | 4  |
| 1.2 Learners click an individual lab, in this case it is WEP Crack via Active Injection | 5  |
| 1.3 This is the individual lab page for the WEP Crack via Active Injection              | 6  |
| 1.4 This is where learners can view the Lab Manual for the lab.                         | 7  |
| 1.5 This is an example lab manual in this case WEP Cracking Advanced                    | 8  |
| 1.6 This is an example of sending a comment to the lab author.                          | 9  |
| 2. Content Creators                                                                     | 10 |
| 2.1 Content Creators click on the login button to start                                 | 10 |
| 2.2 Content Creators then add in their credentials to access their features             | 11 |
| 2.3 Content Creators then can pick to create a lab and are shown this screen            | 12 |
| 2.4 By scrolling down they are able to upload the lab they have created                 | 13 |
| 2.5 Content Creators are also able to edit their labs                                   | 14 |
| 2.6 Content Creators are shown a similar screen to the create but filled out            | 15 |
| 2.7 Content Creators can then scroll down and update their lab                          | 16 |
| 3. Educator                                                                             | 17 |
| 3.1 Educators need to login                                                             | 17 |
| 3.2 Educators sign in with their credentials                                            | 18 |
| 3.3 Educators then pick a lab they are interested in                                    | 19 |
| 3.4 Educators then can view the lab like a learner                                      | 20 |
| 3.5 Educators also have access to the instructor manual if one is available             | 21 |
| 3.6 This is an example of what an instructor manual looks like                          | 22 |
| 4. Admins                                                                               | 22 |
| 4.1 The admin must first login                                                          | 23 |
| 4.2 Then the admin has an option to perform a variety of tasks                          | 24 |
| 4.3 The admin can view and edit all the users                                           | 25 |
| 4.4 Here an admin can change the users information                                      | 26 |
| 4.5 Here the admin can create a new user account                                        | 27 |
| 4.6 Here the admin can view the analytics for the labs                                  | 28 |

## 1. Learners

- 1.1 Learners click on Labs to see all the labs.

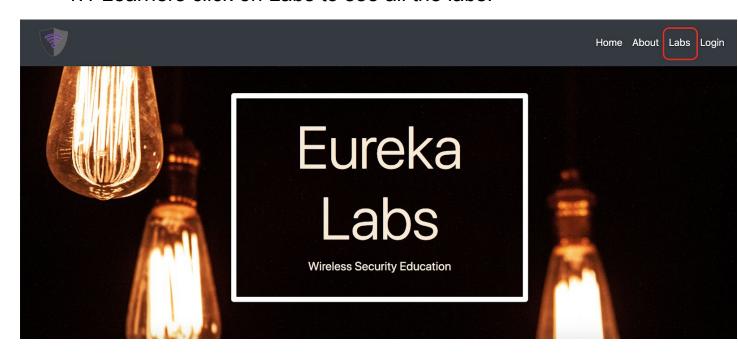

 1.2 Learners click an individual lab, in this case it is WEP Crack via Active Injection

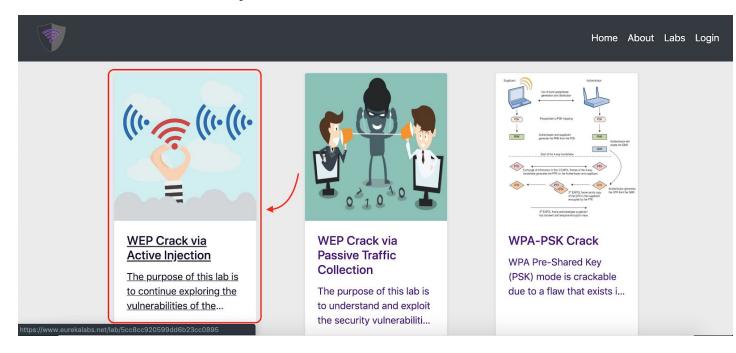

 1.3 This is the individual lab page for the WEP Crack via Active Injection

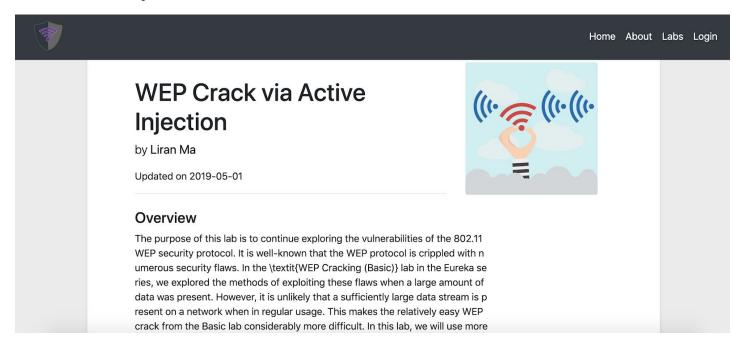

- 1.4 This is where learners can view the Lab Manual for the lab.

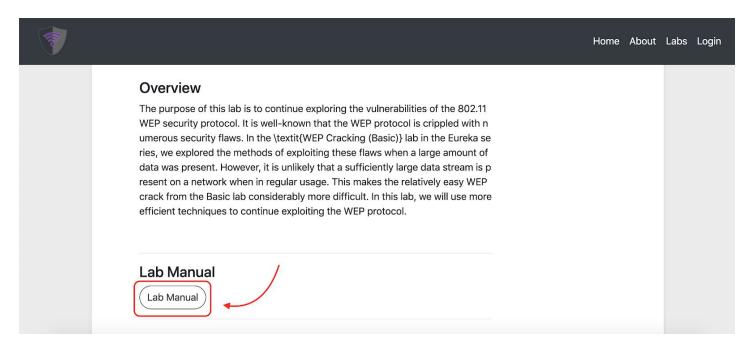

## 1.5 This is an example lab manual in this case WEP Cracking Advanced

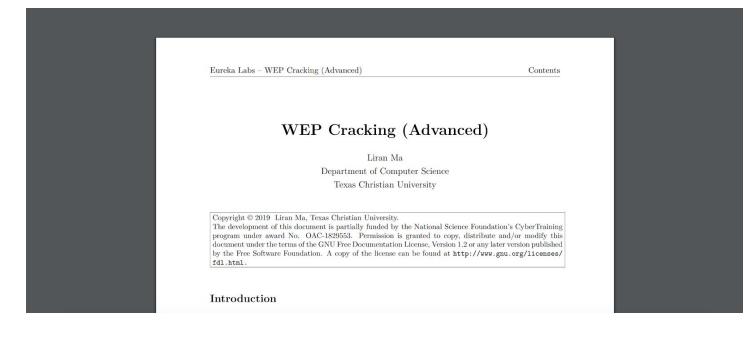

- 1.6 This is an example of sending a comment to the lab author.

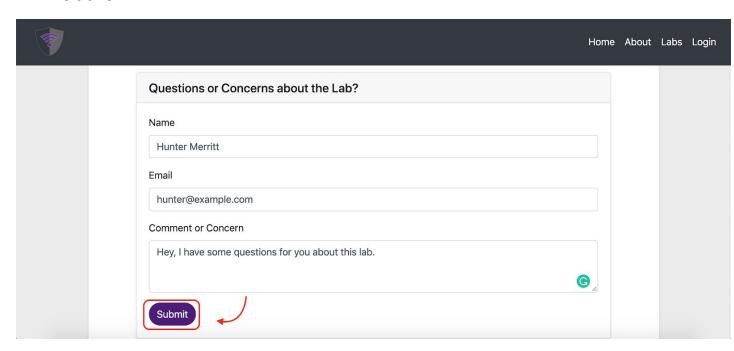

## 2. Content Creators

- 2.1 Content Creators click on the login button to start

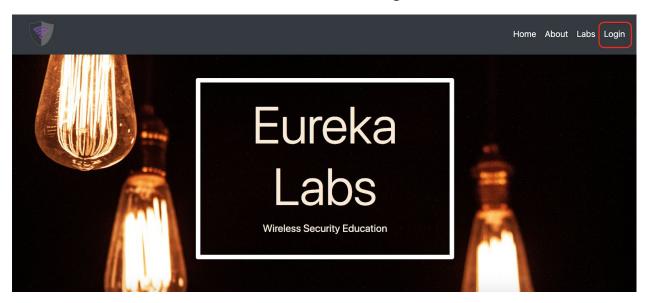

- 2.2 Content Creators then add in their credentials to access their features

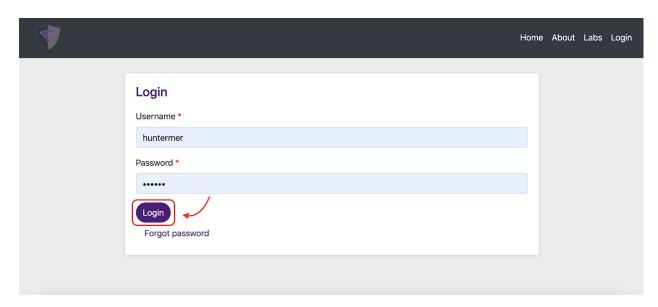

- 2.3 Content Creators then can pick to create a lab and are shown this screen

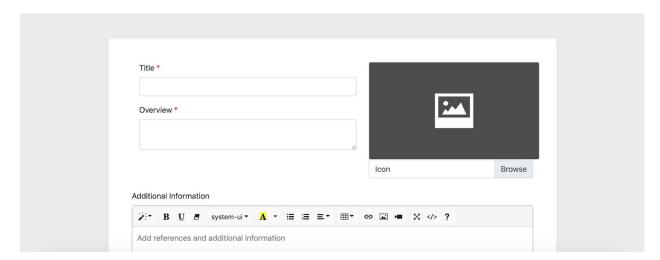

- 2.4 By scrolling down they are able to upload the lab they have created

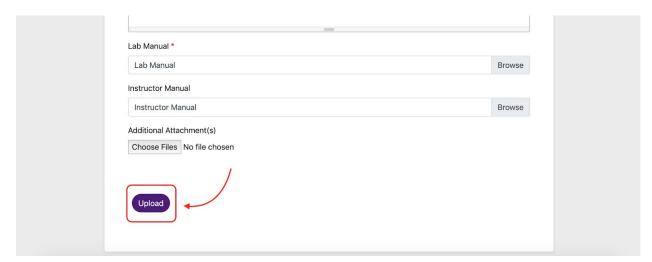

#### - 2.5 Content Creators are also able to edit their labs

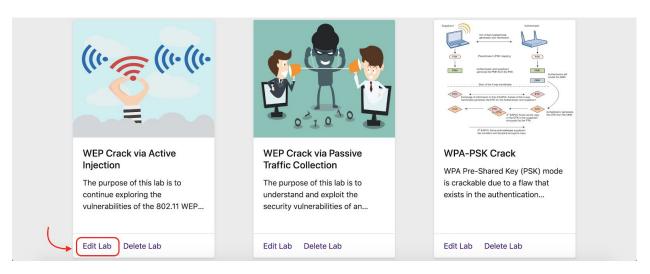

 2.6 Content Creators are shown a similar screen to the create but filled out

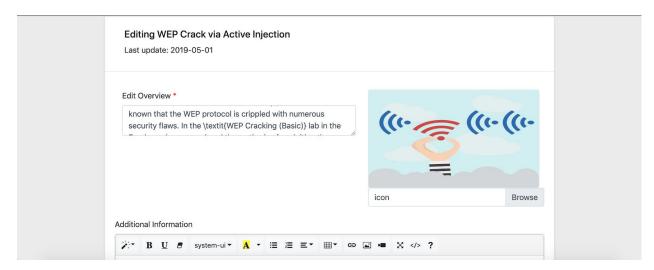

- 2.7 Content Creators can then scroll down and update their lab

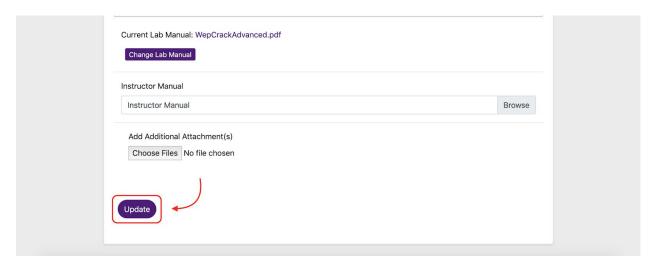

# 3. Educator

- 3.1 Educators need to login

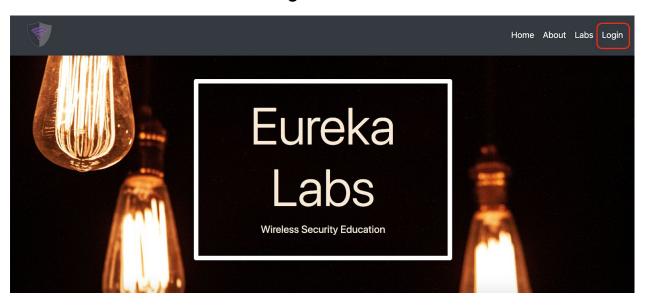

# - 3.2 Educators sign in with their credentials

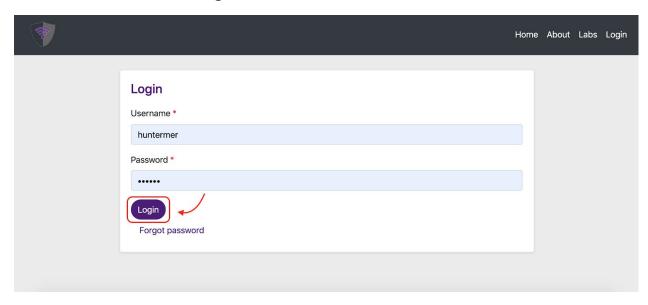

## - 3.3 Educators then pick a lab they are interested in

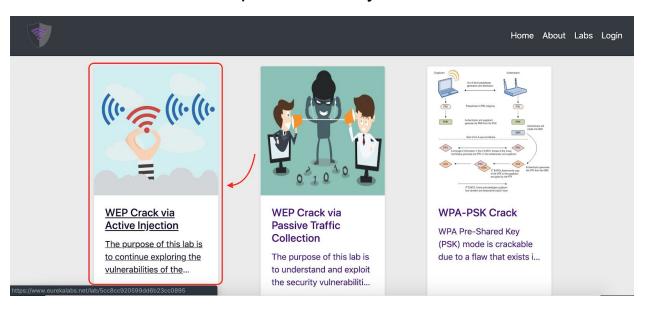

#### - 3.4 Educators then can view the lab like a learner

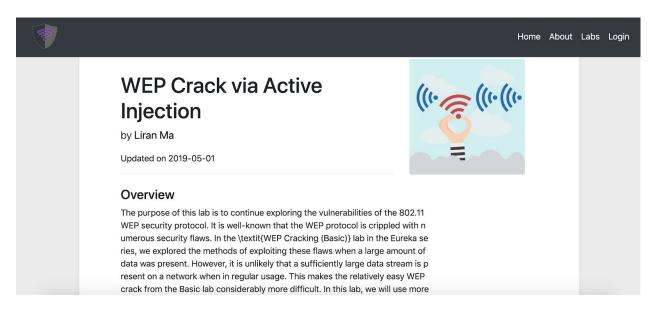

# - 3.5 Educators also have access to the instructor manual if one is available

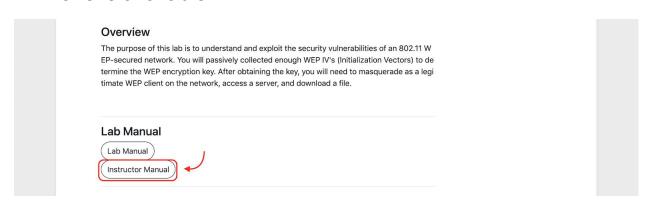

# 3.6 This is an example of what an instructor manual looks like

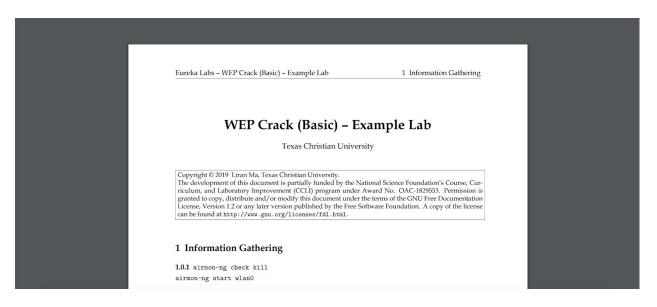

# 4. Admins

- 4.1 The admin must first login

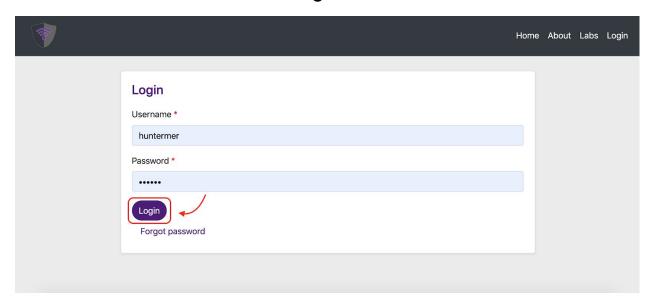

- 4.2 Then the admin has an option to perform a variety of tasks

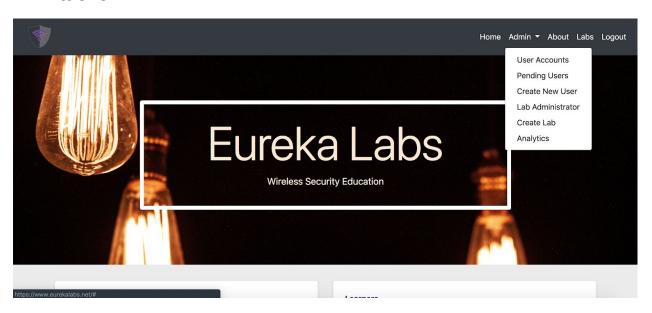

- 4.3 The admin can view and edit all the users

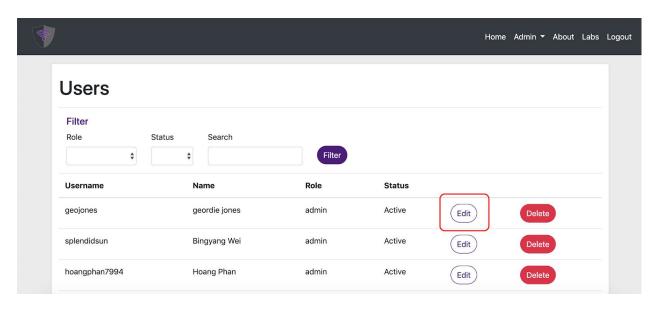

- 4.4 Here an admin can change the users information

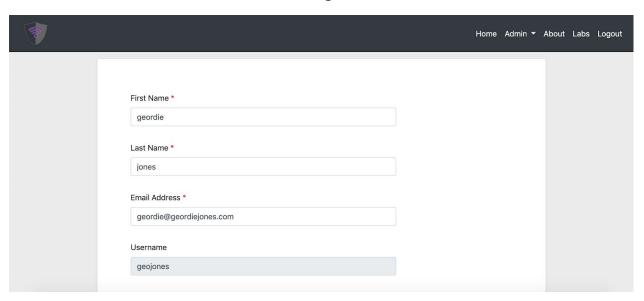

## - 4.5 Here the admin can create a new user account

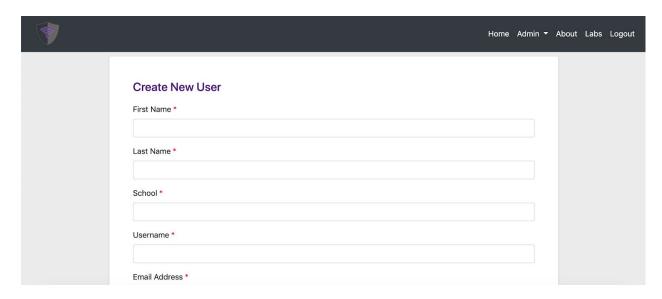

## - 4.6 Here the admin can view the analytics for the labs

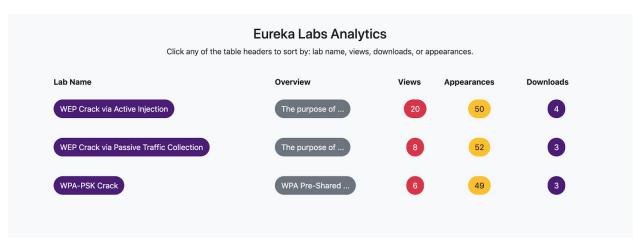